**Vorlage: Textverarbeitung und Präsentationsprogramme für eine Fotostory nutzen**

## **1. Eine Fotostory mit Microsoft Word erstellen**

Die Sprechblasen kannst du in Microsoft Word unter "Einfügen" und dort in der Auswahl "Formen" finden:

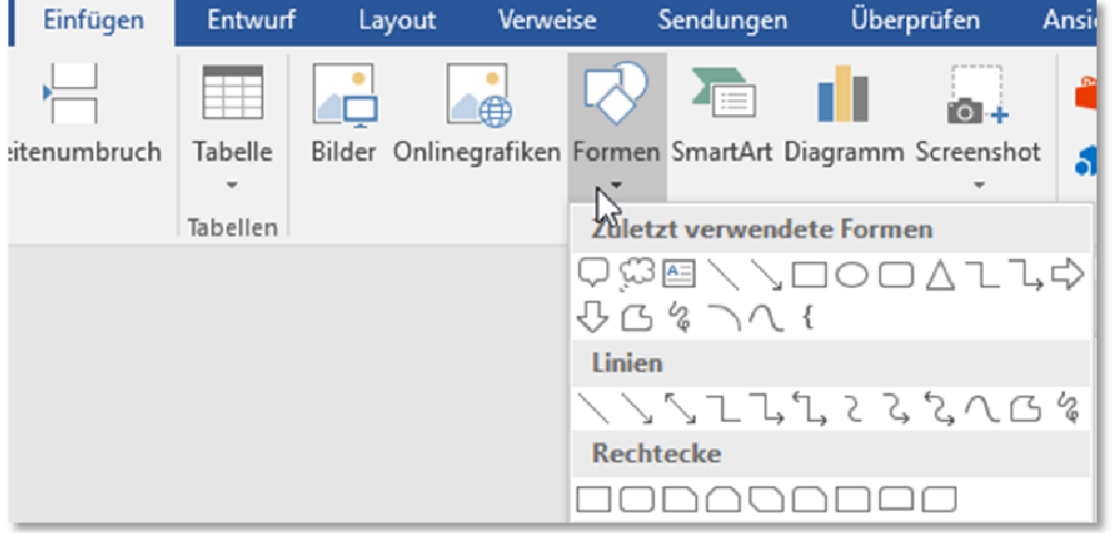

Das Arbeiten wird sehr erleichtert, wenn man die Fotostory in einer **Tabelle** (wie unten gezeigt) erstellt.

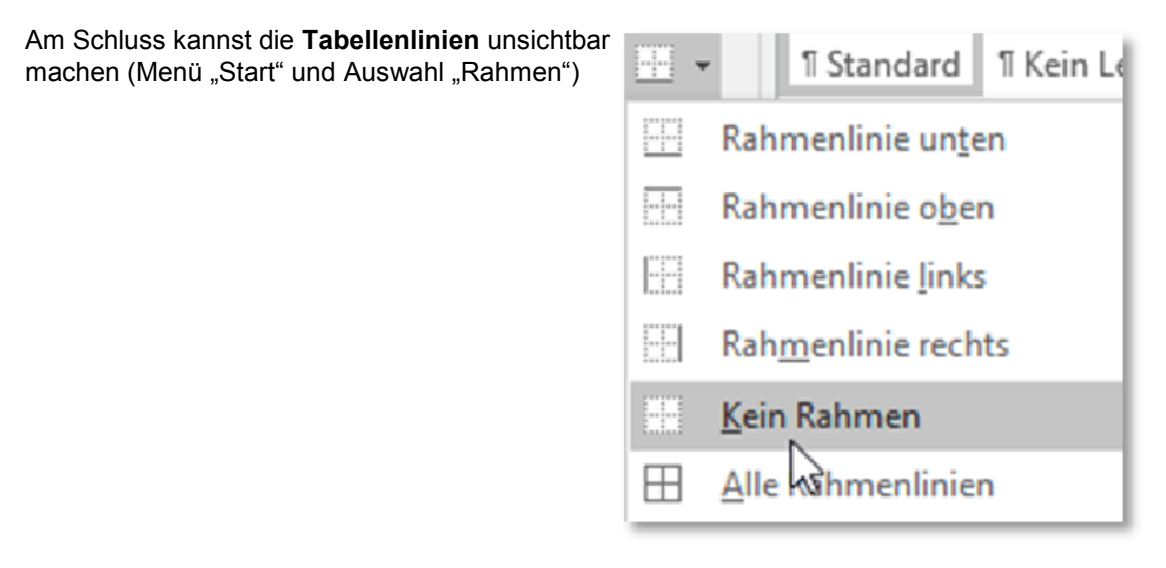

Du kannst mit den folgenden Seiten beginnen, indem du löschst, was du nicht brauchst oder hinzufügst, was notwendig ist.

Wenn du ein Bild einfügst, werden sich die blauen Sprech- und Gedankenblasen verschieben. Du kannst sie aber mit der linken Maustaste anklicken, die Maustaste gedrückt halten und dorthin schieben, wo sie den besten Platz haben.

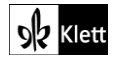

## **Titel der Fotostory**

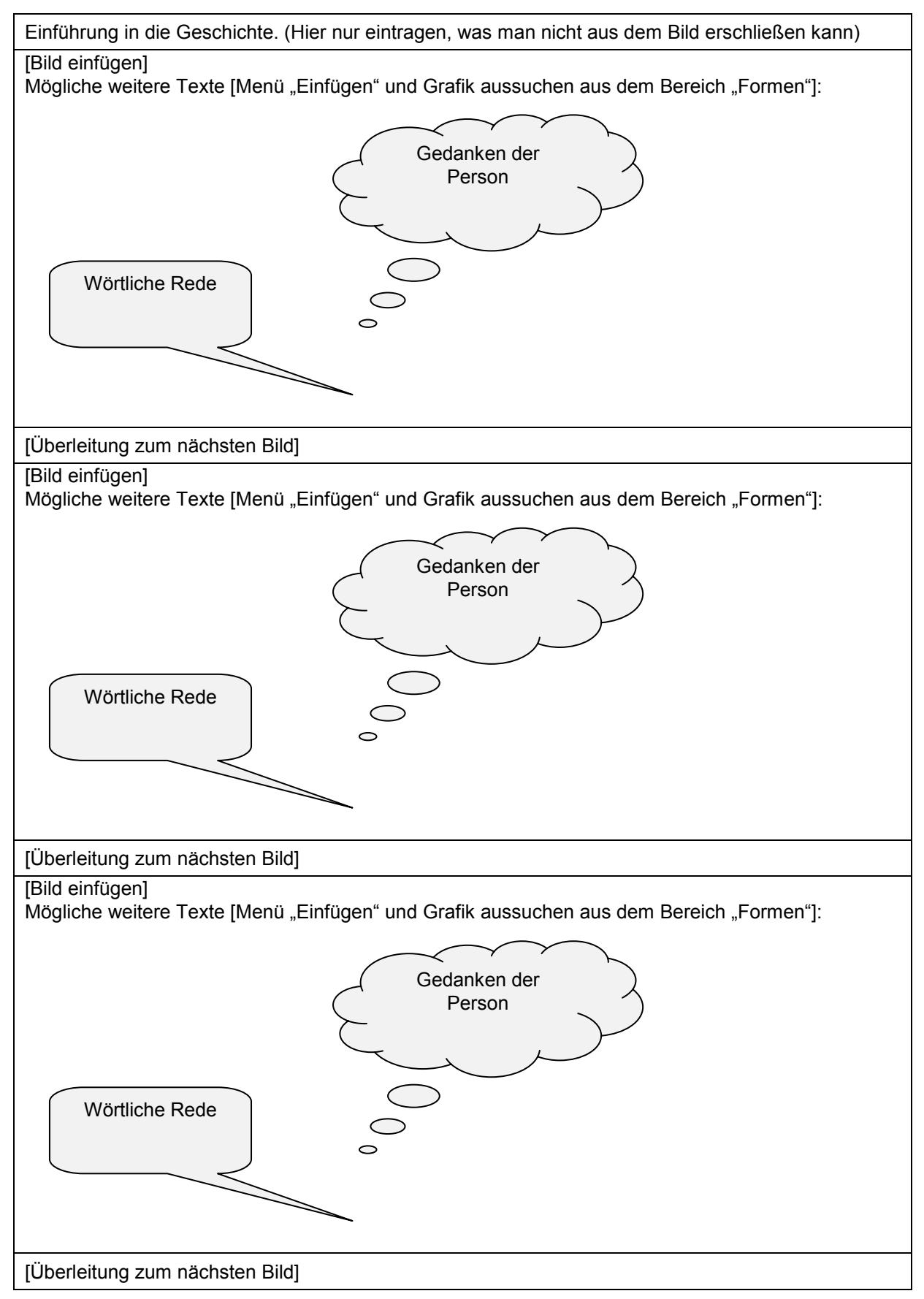

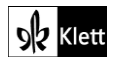

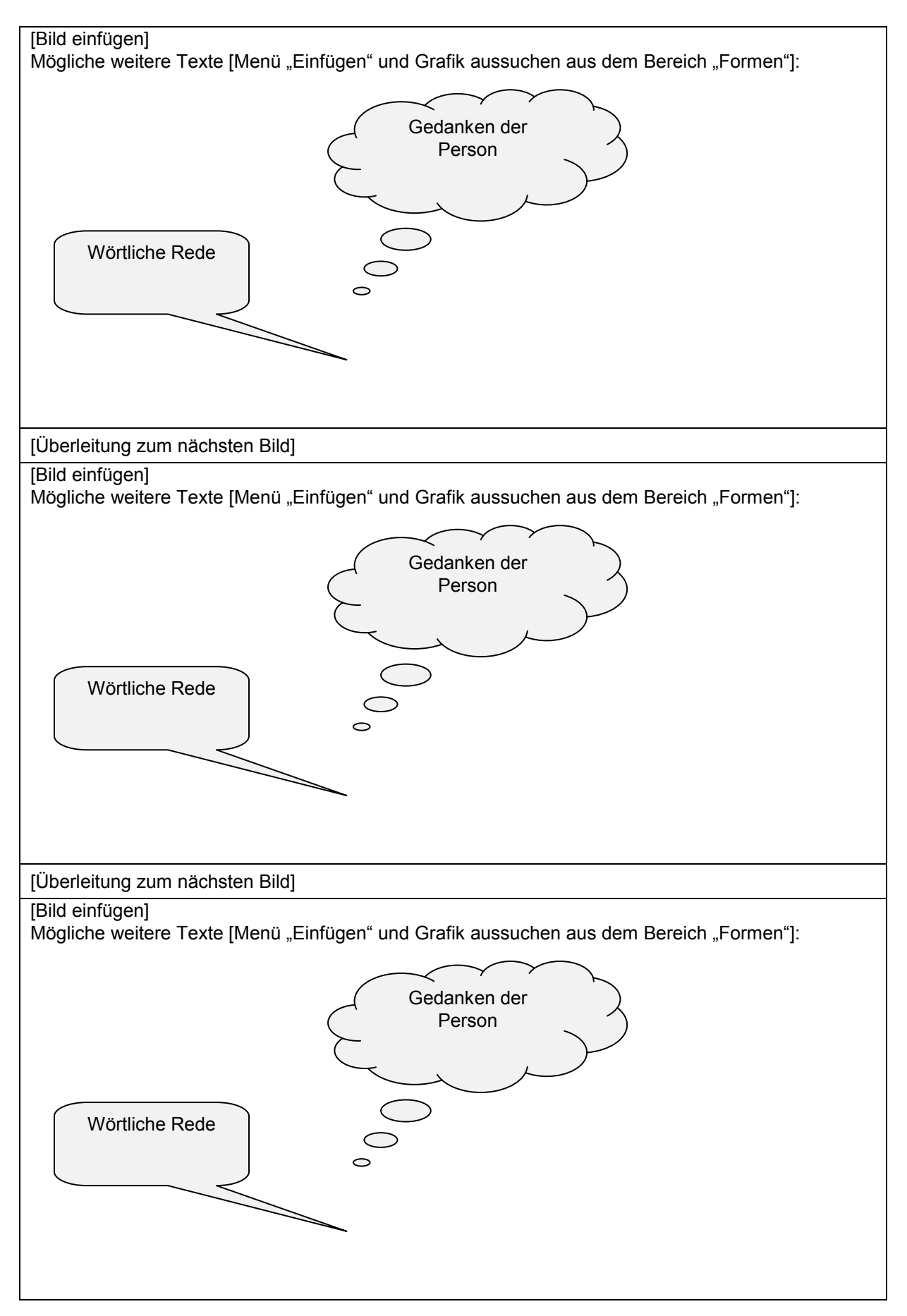

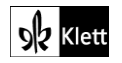